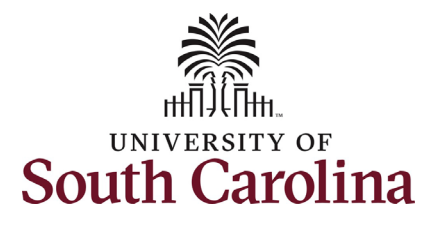

### **University of South Carolina HCM HR Contact Resources Student Actions: Student Status Change**

#### **How to initiate a student status change in HCM:** This job aid outlines how to initiate a student status change. **Navigation:** Employee Self Service > My Homepage > ePAF Homepage **Information Screenshots** Menu  $\star$  Search in Menu  $\hbox{\tt Q}$ **Those with Student Hire Employee Self Service ▽ Representative Initiator access can**  My Homepage Payroll **Talent Profile Benefit Details take this action for employees within**  Manager Self Service **their security scope.**  $2.74$ Employee Self Service  $\overline{\cdot \circ \cdot}$ M 0 A **USC Central HR Administrator Initiating a student status change**: In Last Pay Date 03/15/2022 order to initiate a student status **USC Profile Time and Absence** change, take the following steps: 1. Click the **Employee Self-Service**  $\curvearrowright$ drop-down menu button. 2. Click the **My Homepage** option in the drop-down. Menu  $\star$  Search in Men 3. Click the **ePAF Homepage** tile.My Homepage  $\triangledown$ ■ 1 Week<br>■ 2 Weeks<br>■ 3 Weeks<br>■ 4+ Week<br>■ < 1 Wee 上市 **+ A** É É ন

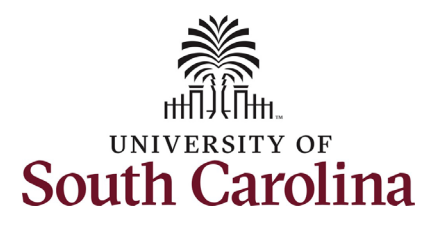

On the ePAF homepage enter the student's full name (as displayed in Banner) or USC ID in the **Search for Person** field, then click the **Search**  button.

The results that appear are referred to as **Search Cards**. If the student has more than one active hire numerous search cards will appear. To initiate a Student Status Change, find the appropriate EMPL record and click the **Related Actions Menu** button.

The security for Student Status Change eForms is tied to the department which the student is actively hired in that EMPL record. If you do not have access to that department you will not have the option to initiate this eForm.

### **University of South Carolina HCM HR Contact Resources Student Actions: Student Status Change**

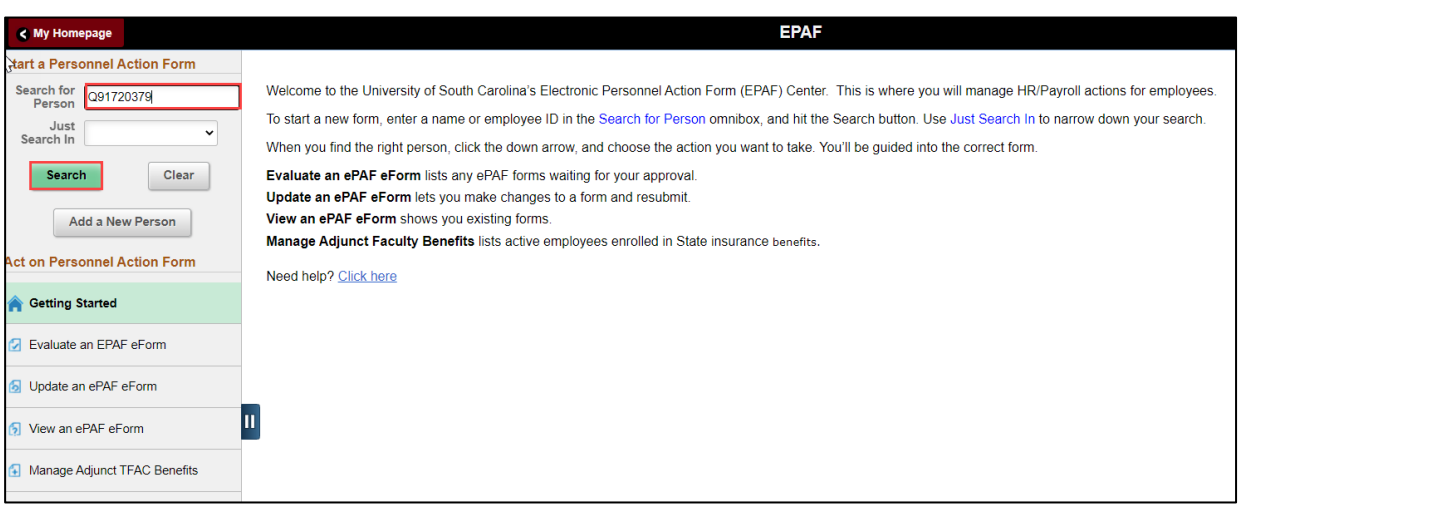

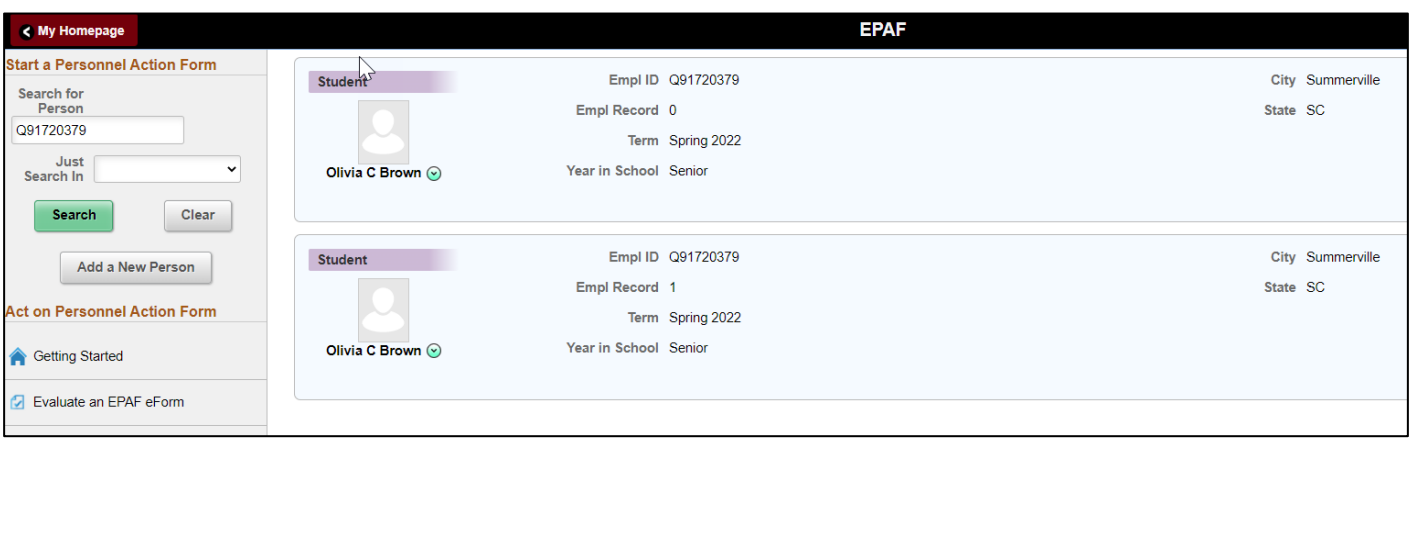

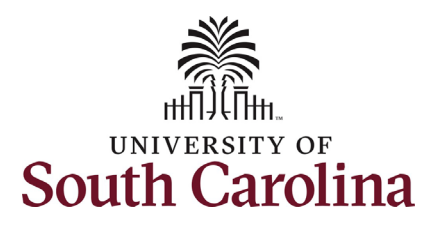

### **University of South Carolina HCM HR Contact Resources Student Actions: Student Status Change**

The **Related Actions Menu** shows all of the actions/eForms which the user has authority to initiate on this specific employee's EMPL record.

The **Student Status Change eForm** is used to change job data on a currently active student job.

From the Related Actions Menu, select the **Student Status Change eForm** option.

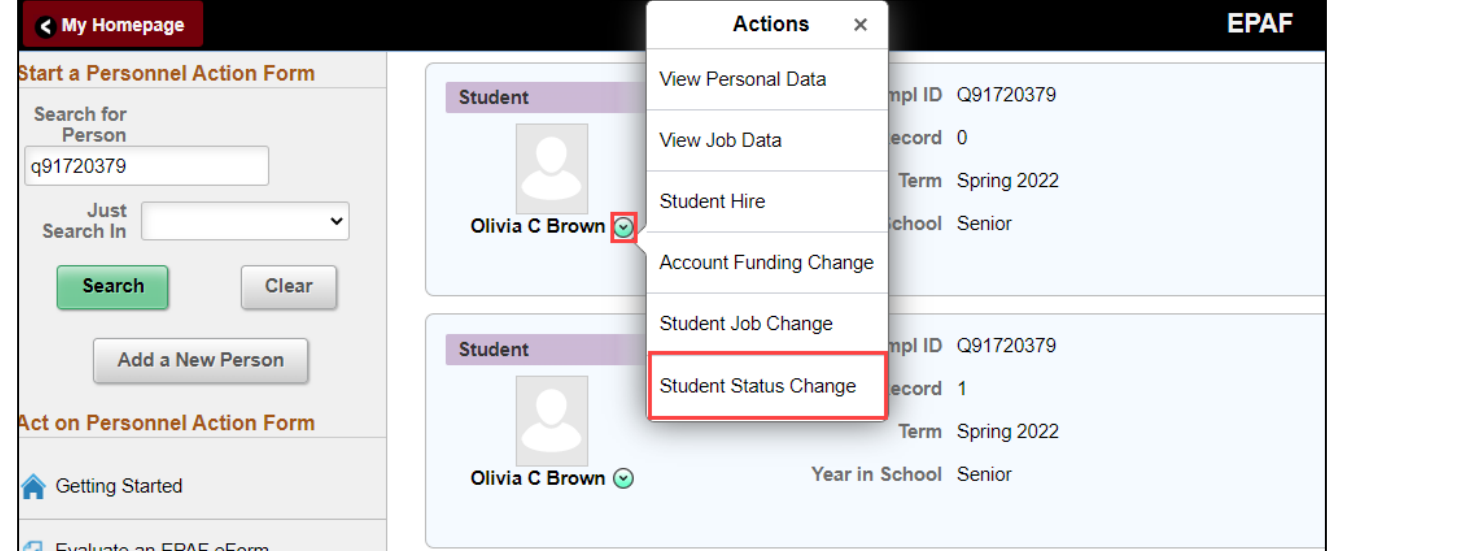

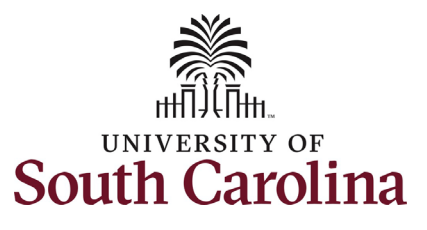

# **University of South Carolina HCM HR Contact Resources Student Actions: Student Status Change**

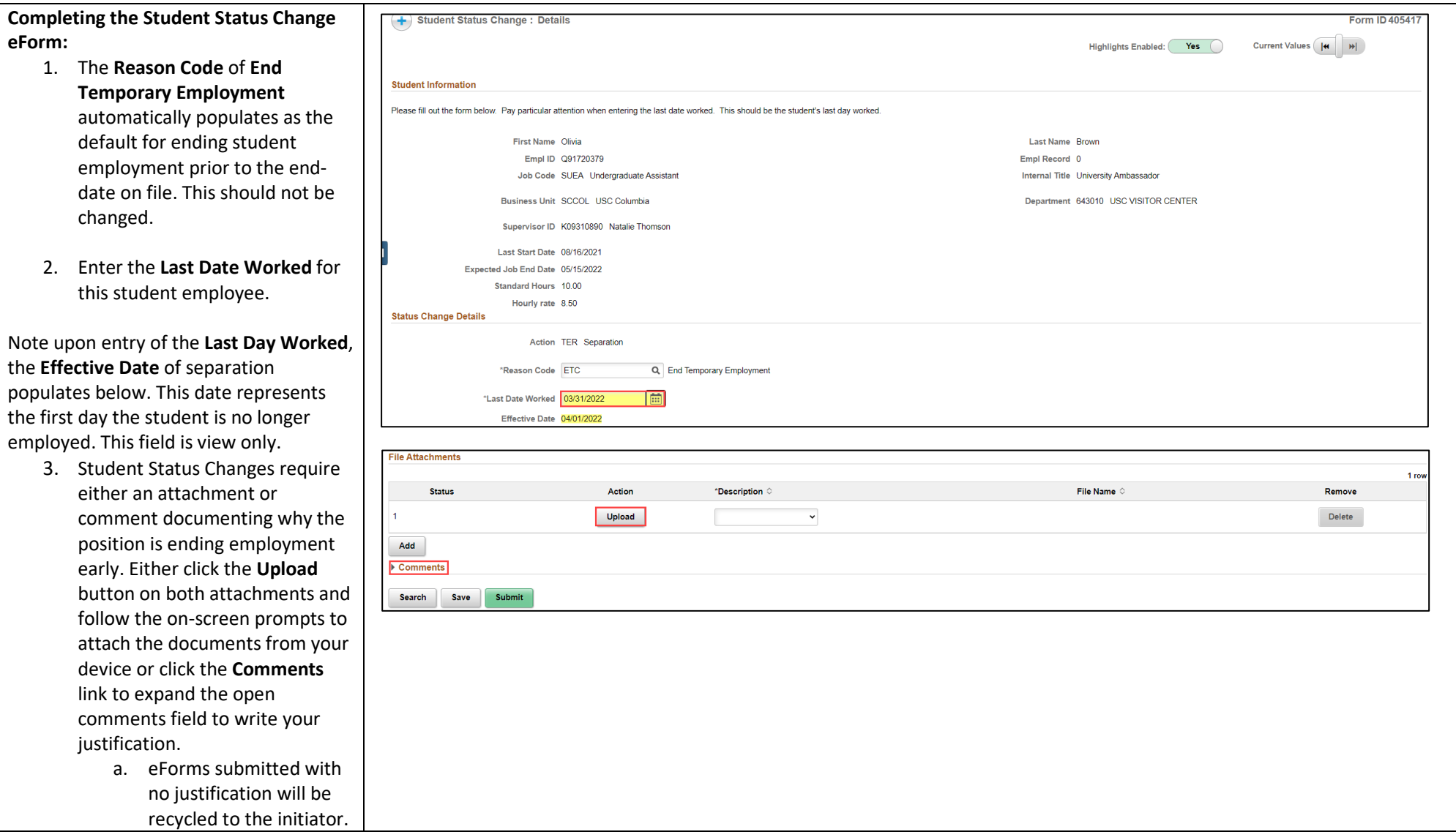

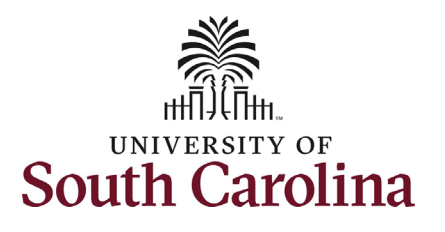

- 4. Review your work on the eForm. Once you've confirme the data click the **Submit** button.
- 5. The eForm has successfully submitted! Always click the **View Approval Route** button to see the workflow steps for the action.
- 6. The Approval Route shows the workflow steps for the specifi action you submitted. All student action eForms route the Student Campus Approver and HR Operations. Depending on the action other workflow steps may be inserted before final approval at HR Operations.
- 7. Upon review of the workflow, click the **Done** button.

You have successfully initiated a **Student Status Change**!

# **University of South Carolina HCM HR Contact Resources Student Actions: Student Status Change**

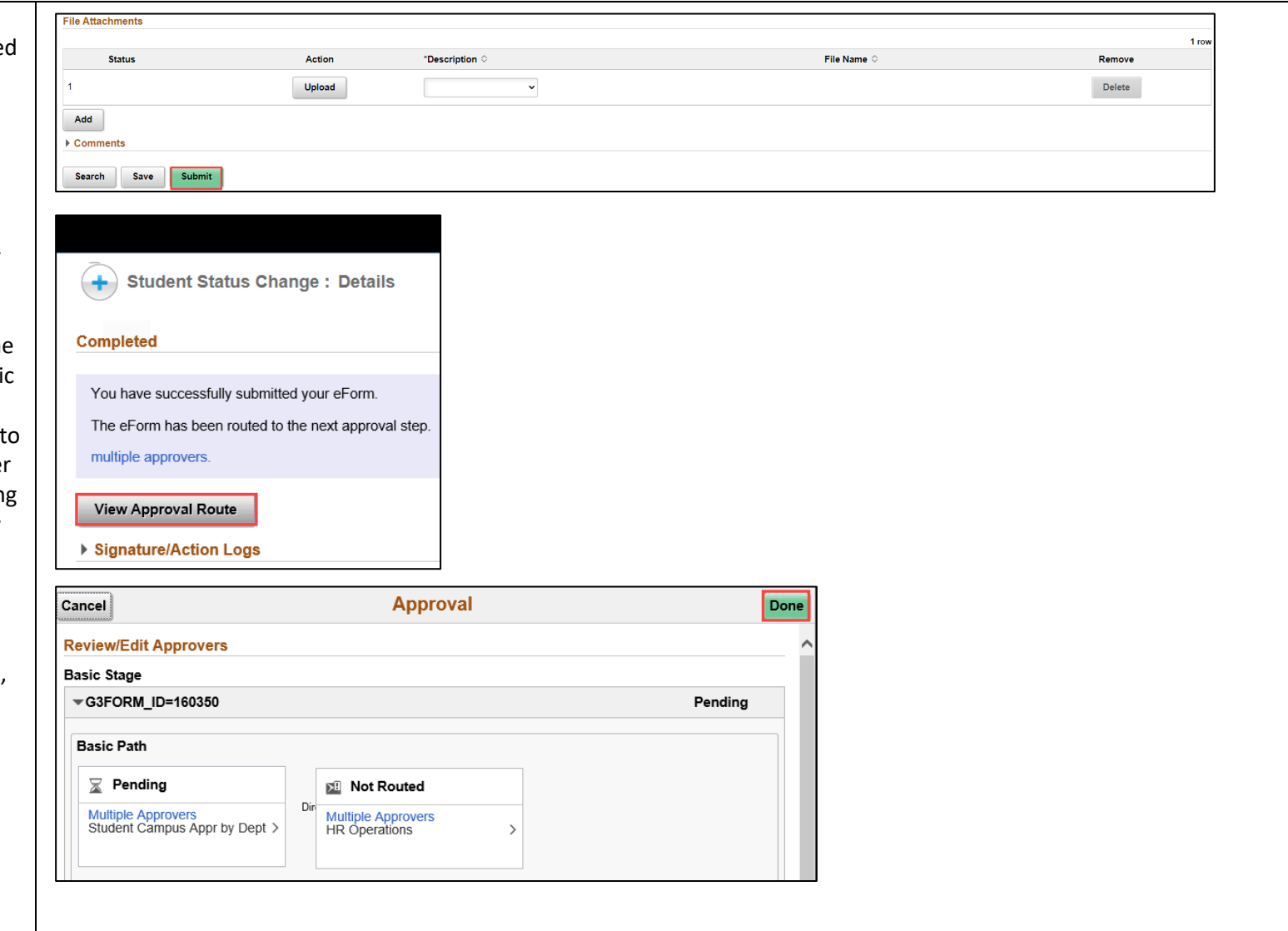